## **ขั้นตอนการติดตั้ง Font บน OS Mac**

1 . ทำำกำร Download Font มำเก็บไว้ที่เครื่องเรำก่อน

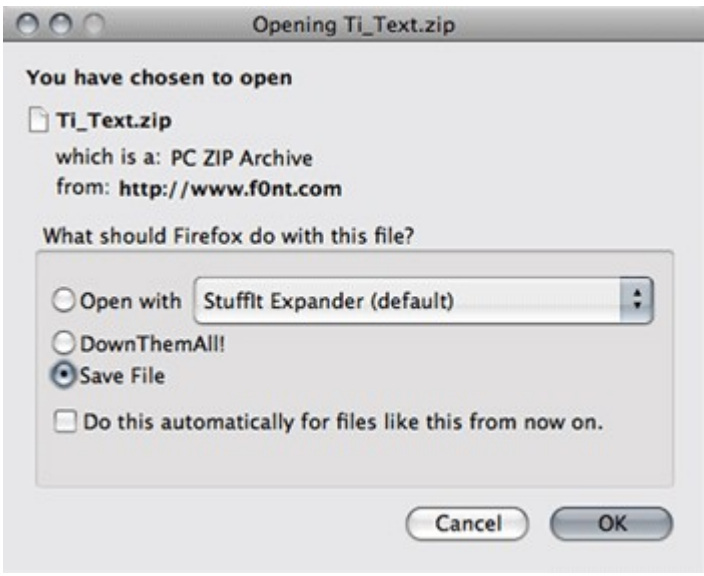

2. เซฟลงเครื่องด้วยกำรเลือก "Save File"มันจะโหลดไปเก็บไว้ในโฟลเดอร์ที่ท่ำนเซตไว้สำำหรับ Firefox ในตัวอย่ำงจะอยู่ที่ Desktop

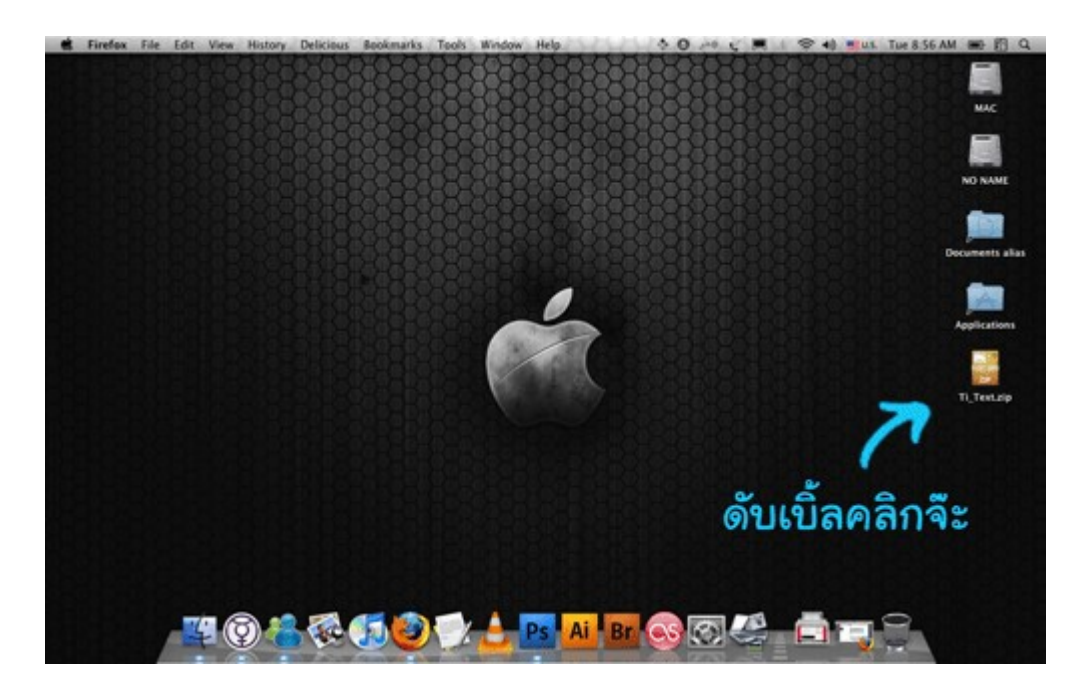

3. มันก็จะมำโผล่เป็นไฟล์บีบอัดแบบนี้ เรำก็ดับเบิ้ลคลิกเสียหนึ่งที เพื่อแตกไฟล์

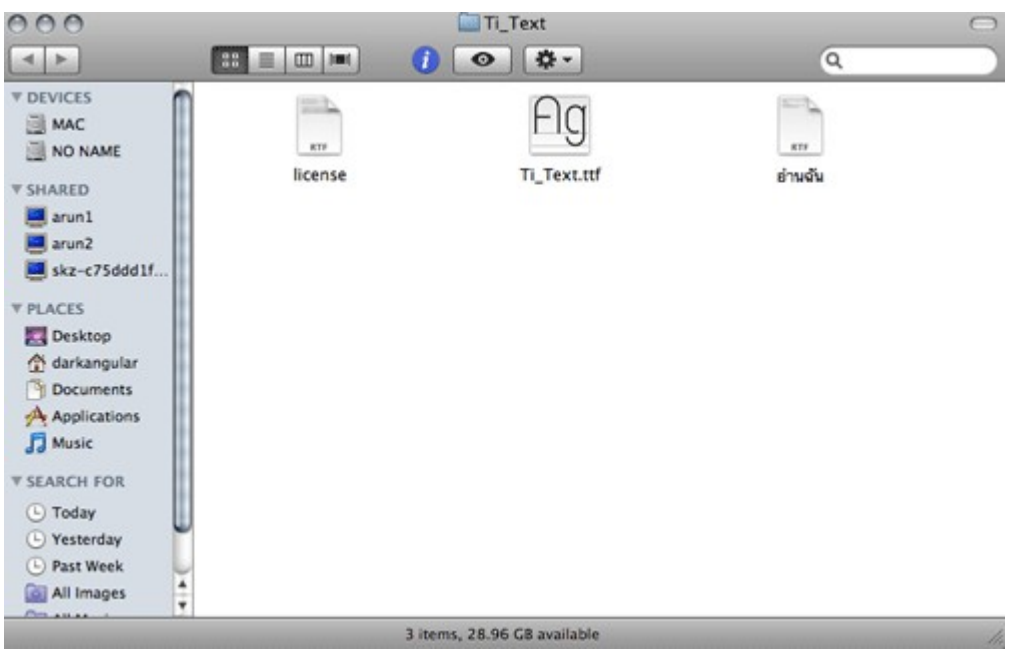

4. ก็จะได้ไฟล์มำหลำยไฟล์ หน้ำตำแบบนี้

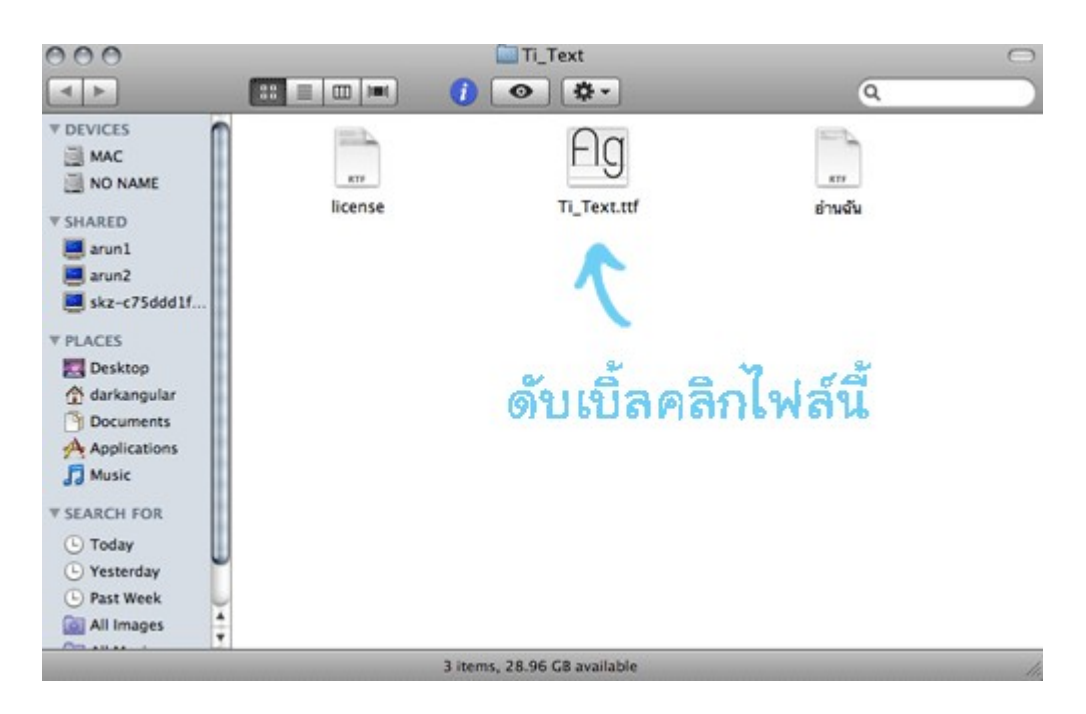

5. ดับเบิ้ลคลิกที่ไฟล์ที่หน้ำตำแบบในภำพ

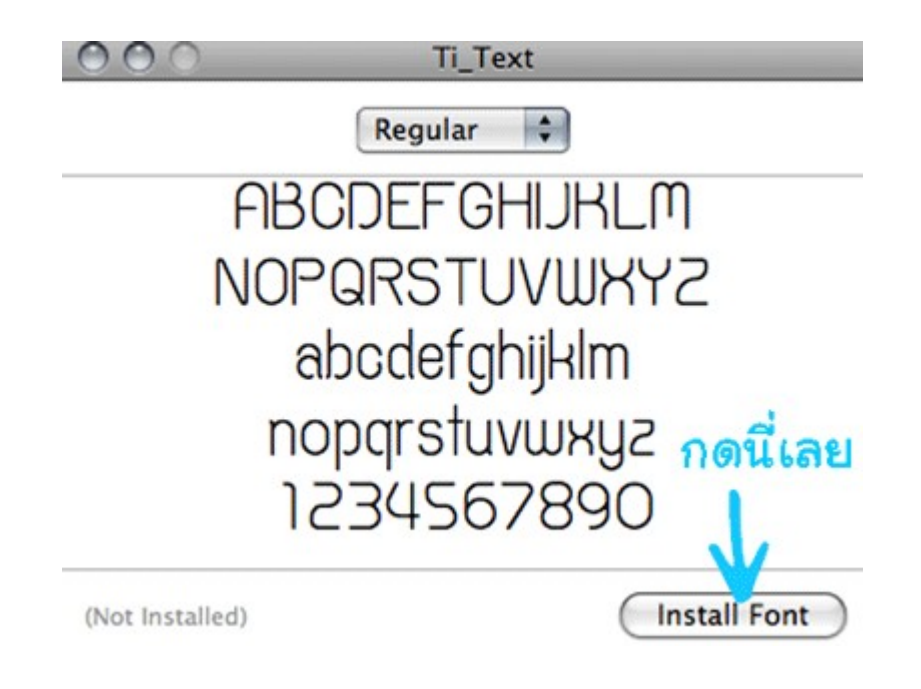

6. จำกนั้นจะมีหน้ำต่ำงโชว์ฟอนต์ขึ้นมำ คลิก "Install Font"

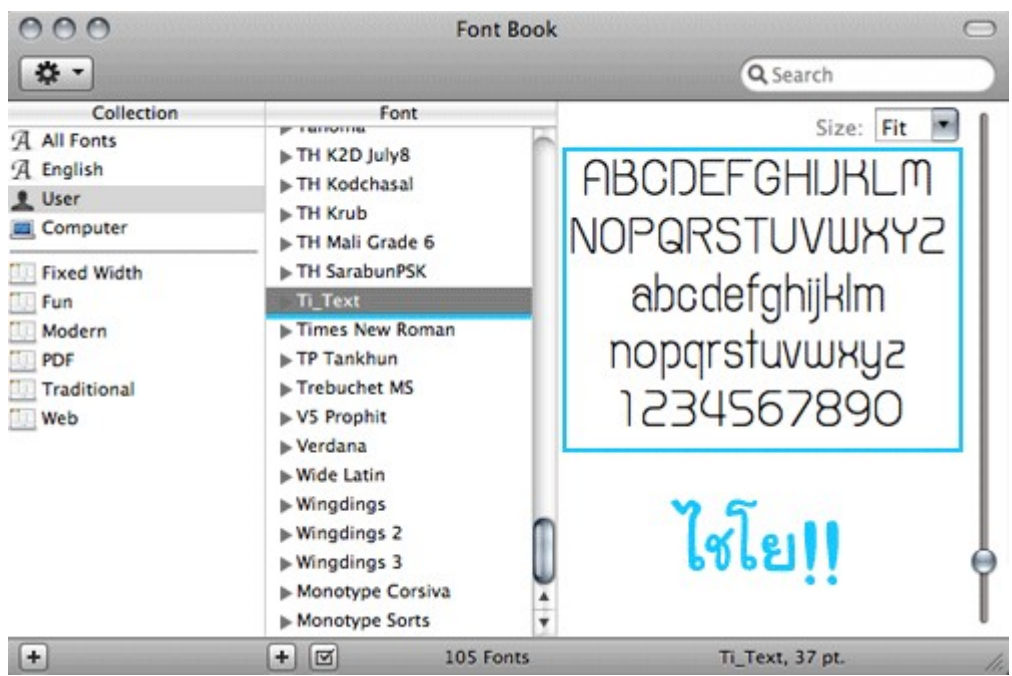

- 7. พอมีหน้ำนี้โชว์ขึ้นมำ แสดงว่ำทำำกำรติดตั้ง Font สำำเร็จแล้ว
- 8. วิธีทดสอบ เปิดโปรแกรม word processing จะพบฟอนต์ที่ทำำกำรติดตั้ง